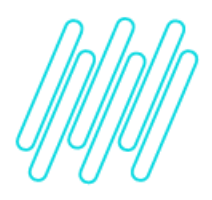

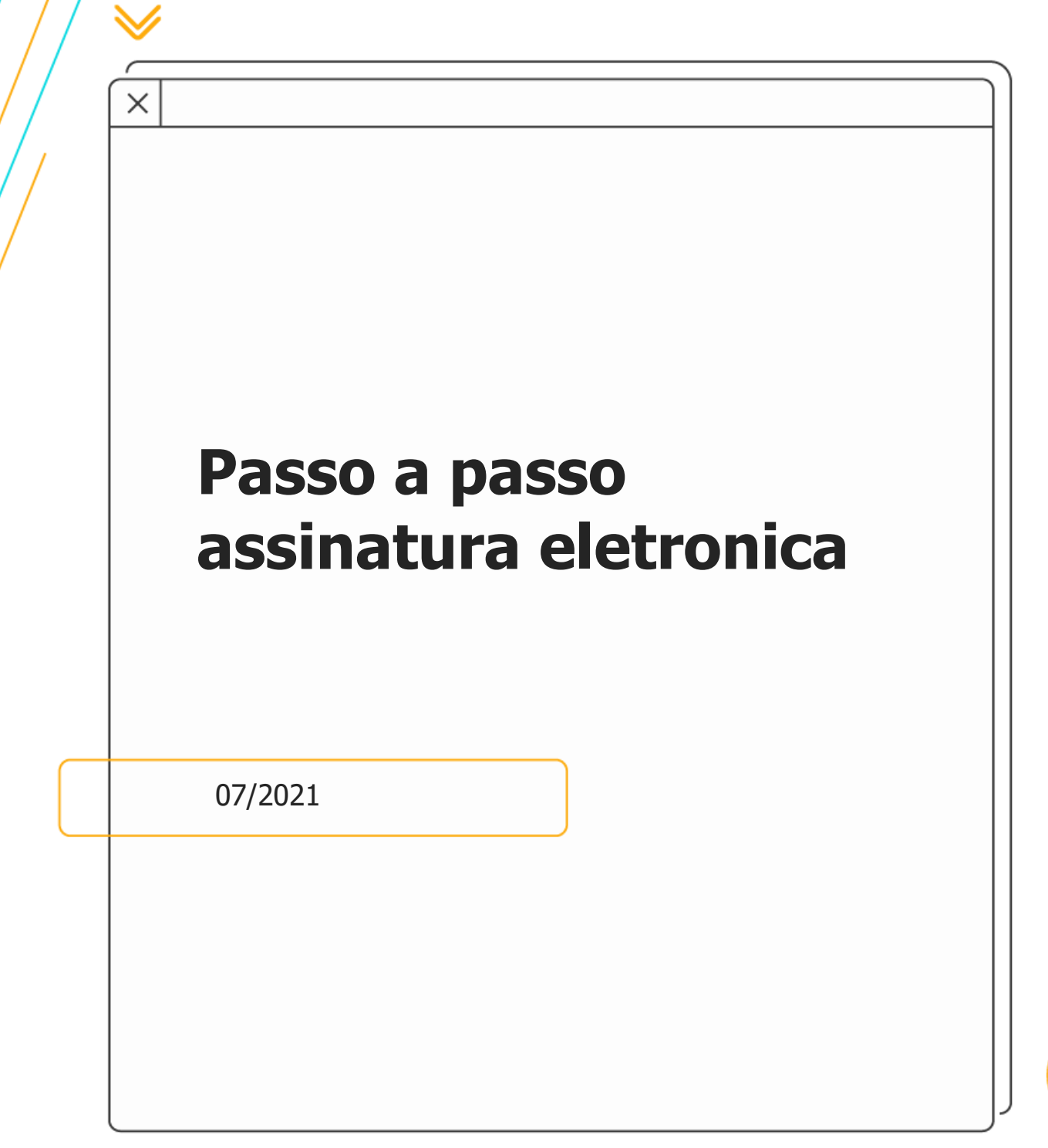

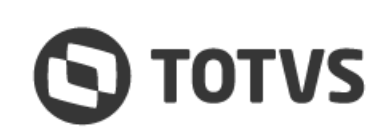

《

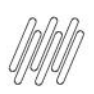

## **PASSO A PASSO ASSINATURA ELETRÔNICA**

1 – Acesse o e-mail recebido e clique em "Acessar TOTVS Assinatura Eletrônica". Caso não localize o e-mail verifique sua caixa de Spam e marque a opção "informar que não é phising".

Após entrar no link realize o seu cadastro na opção "Cadastre-se aqui" para o primeiro acesso. Caso já esteja cadastrado realizar o longin.

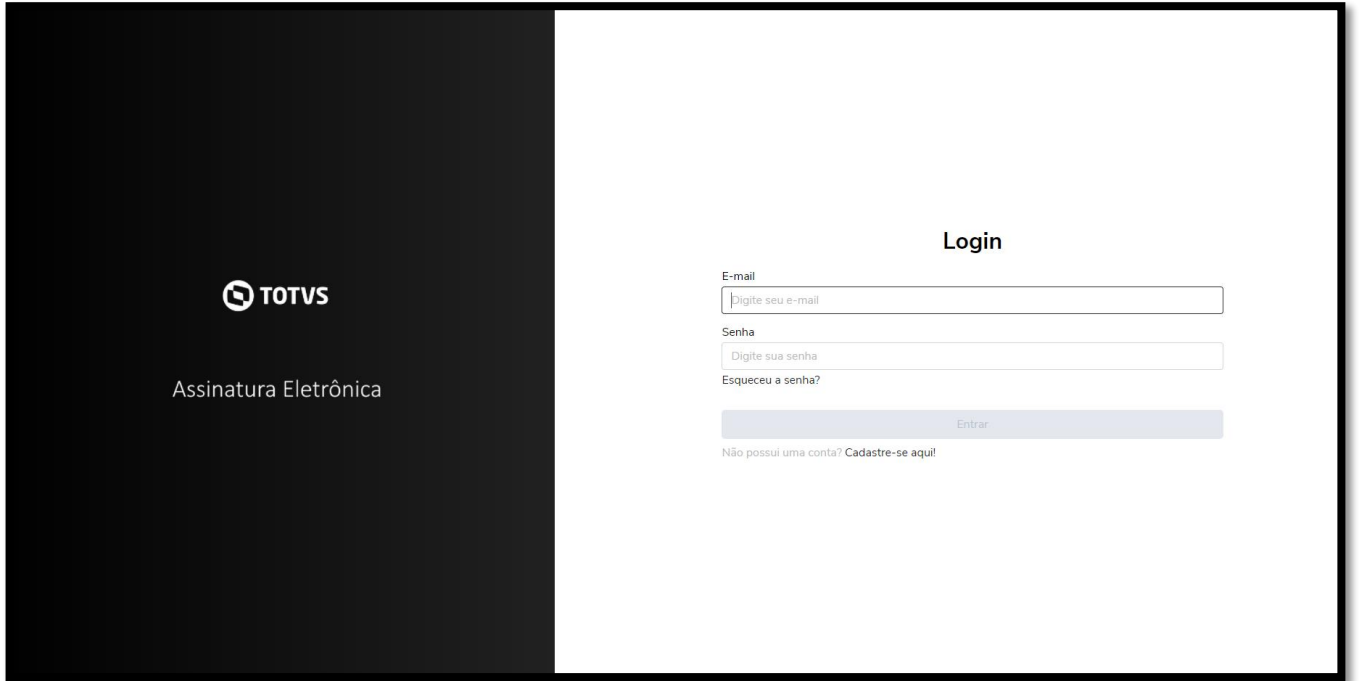

2 – Se necessário realizar o cadastro informe os dados da tela seguinte.

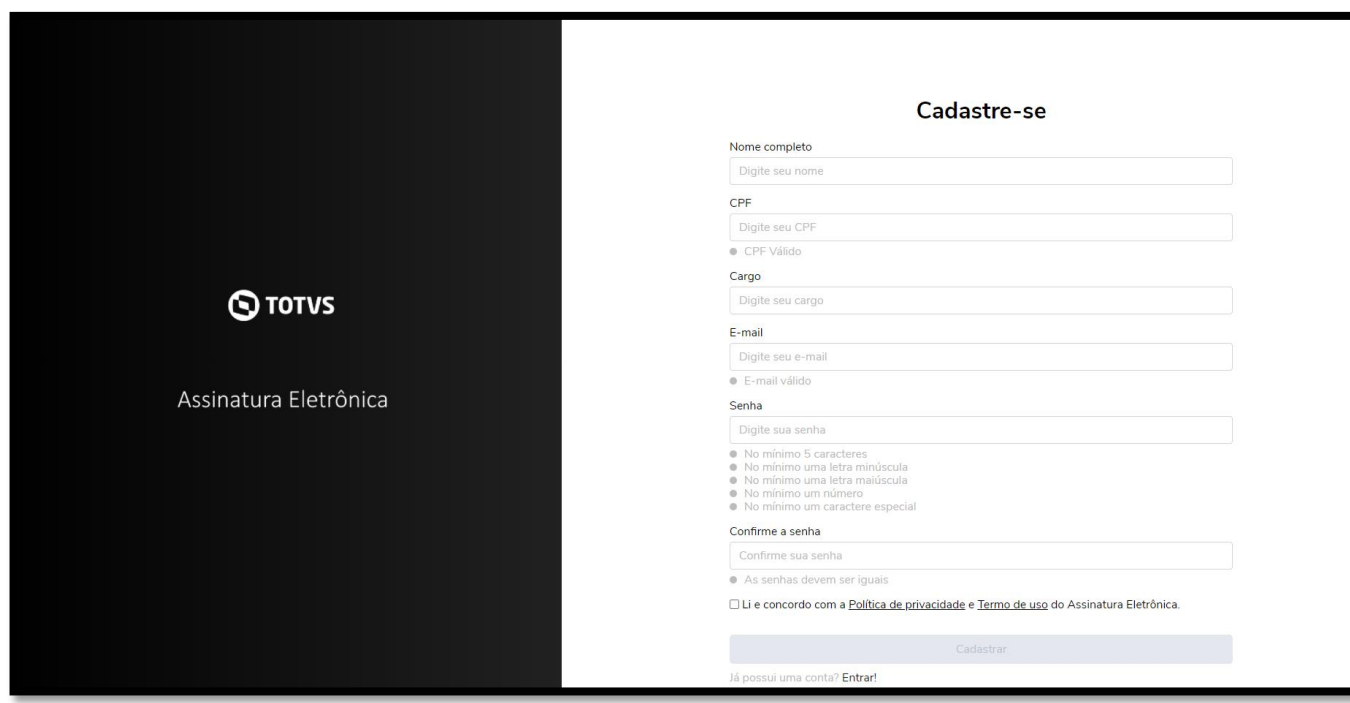

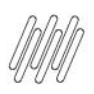

## **PASSO A PASSO ASSINATURA ELETRÔNICA**

3 – Confirme seu e-mail no link de enviado automaticamente.

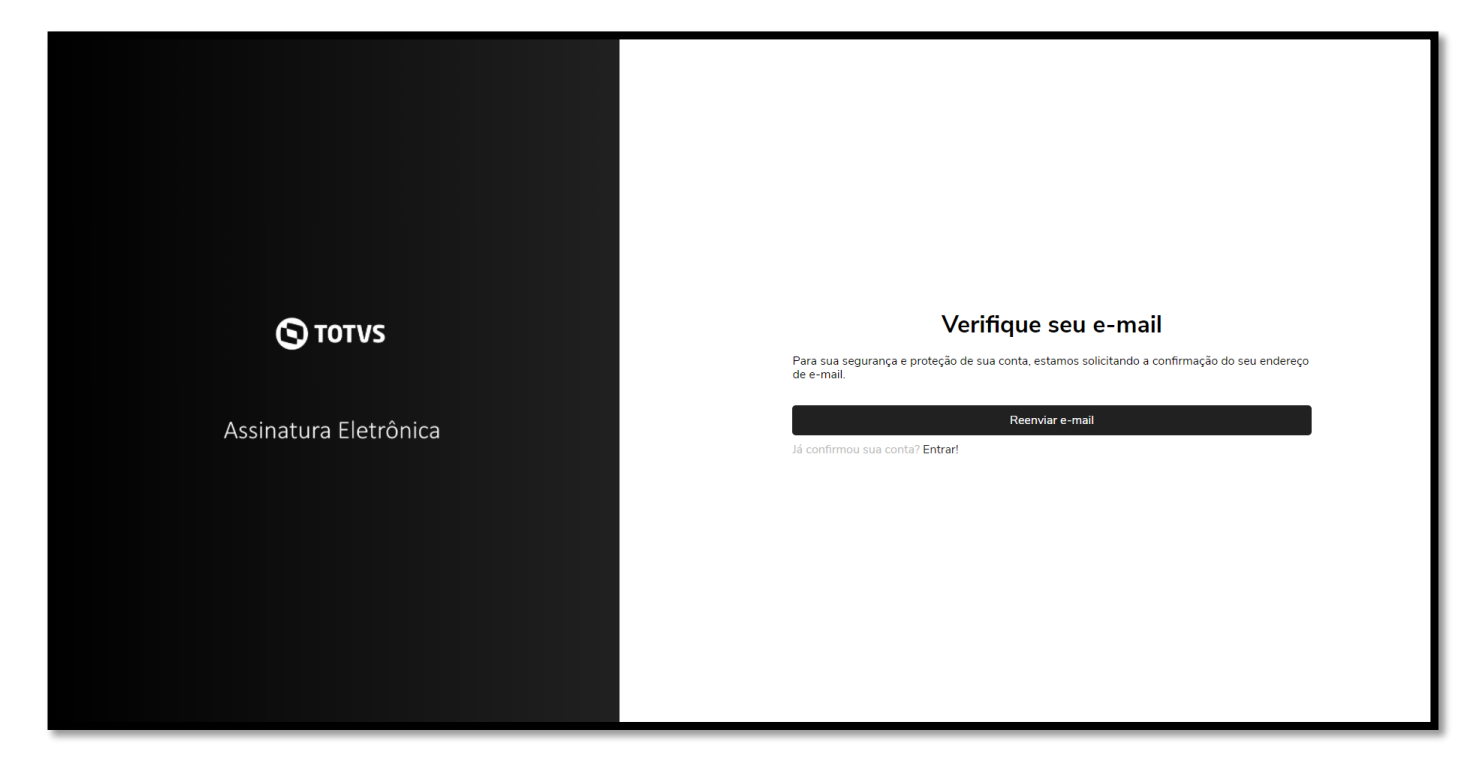

4 – Após a realização do cadastro e da confirmação, realize o login e acesse novamente o link recebido inicialmente e clique na opção "Acessar TOTVS Assinatura Eletrônica"

Ocorrerá o direcionamento para a tela abaixo, onde deve ser selecionado o documento a ser assinado.

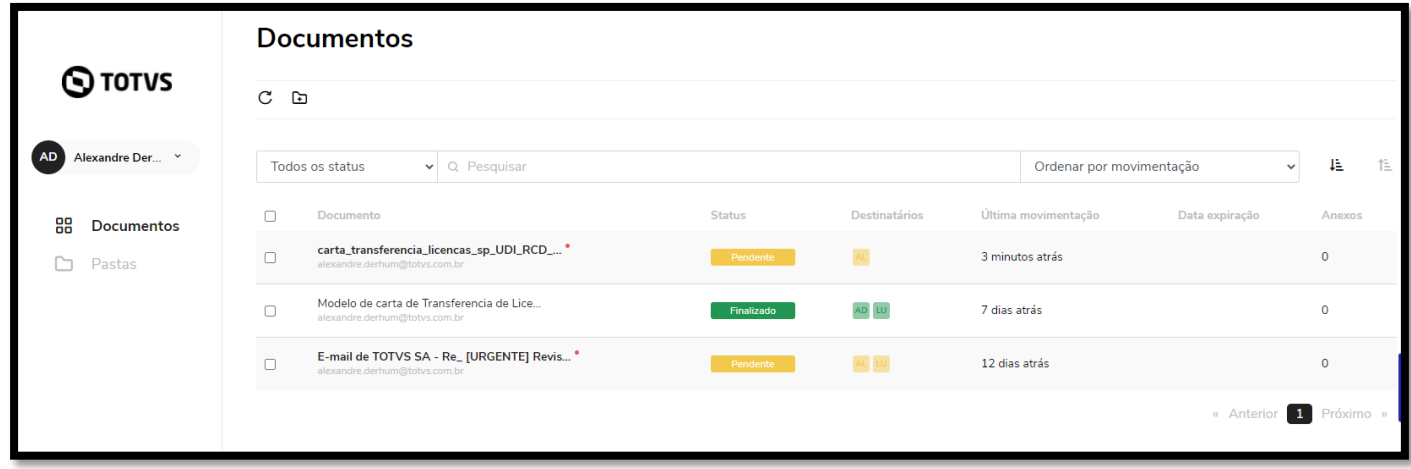

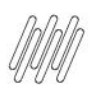

## **PASSO A PASSO ASSINATURA ELETRÔNICA**

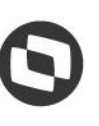

5 – Ao clicar sobre o documento, ele será apresentado na tela seguinte onde é necessário ler todo o documento até o fim da ultima página para que a opção de assinatura seja habitada.

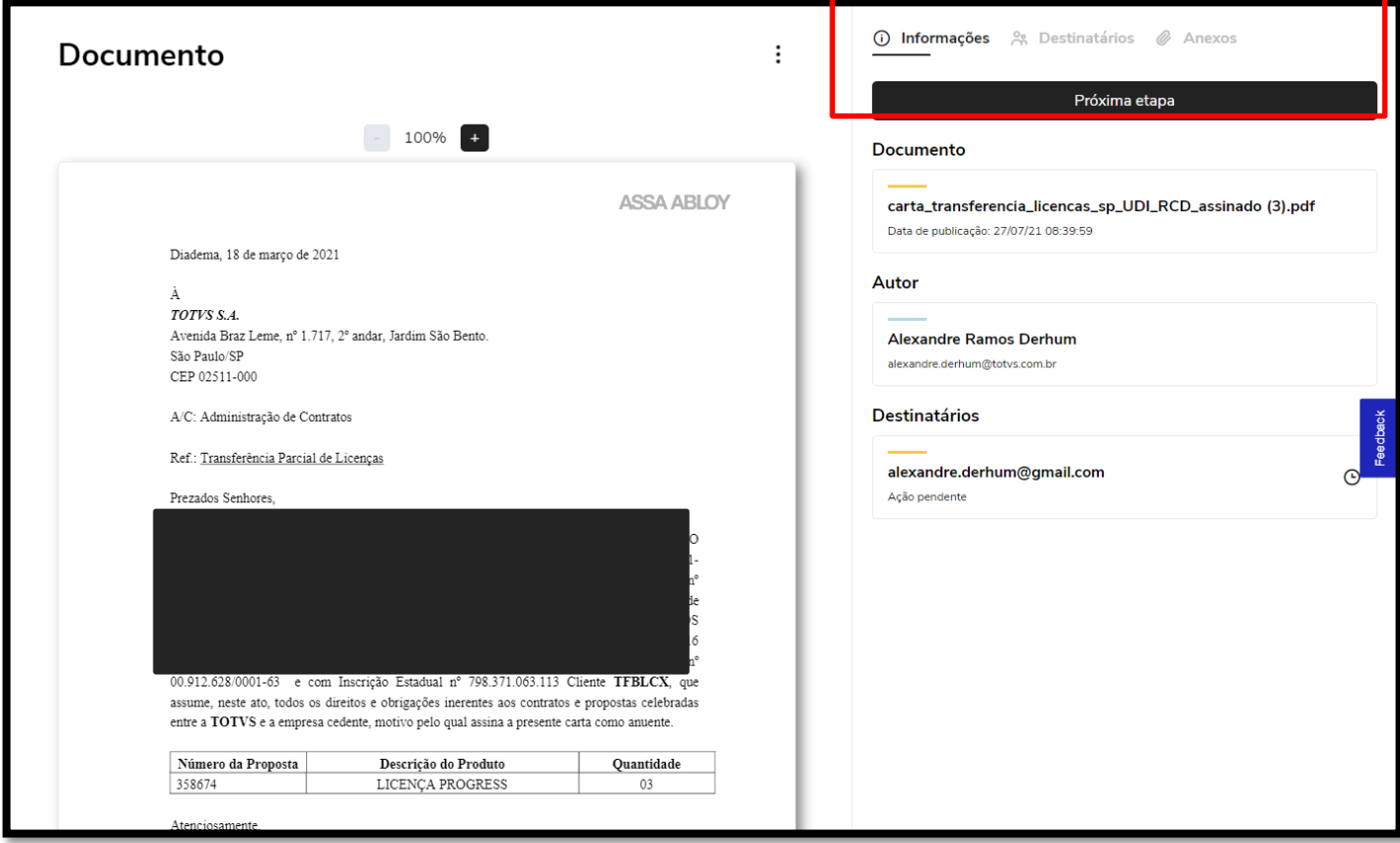

6 – Após clicar em "Proxima Etapa" será aprentada a opção de assinar o documento e finalizar o processo.

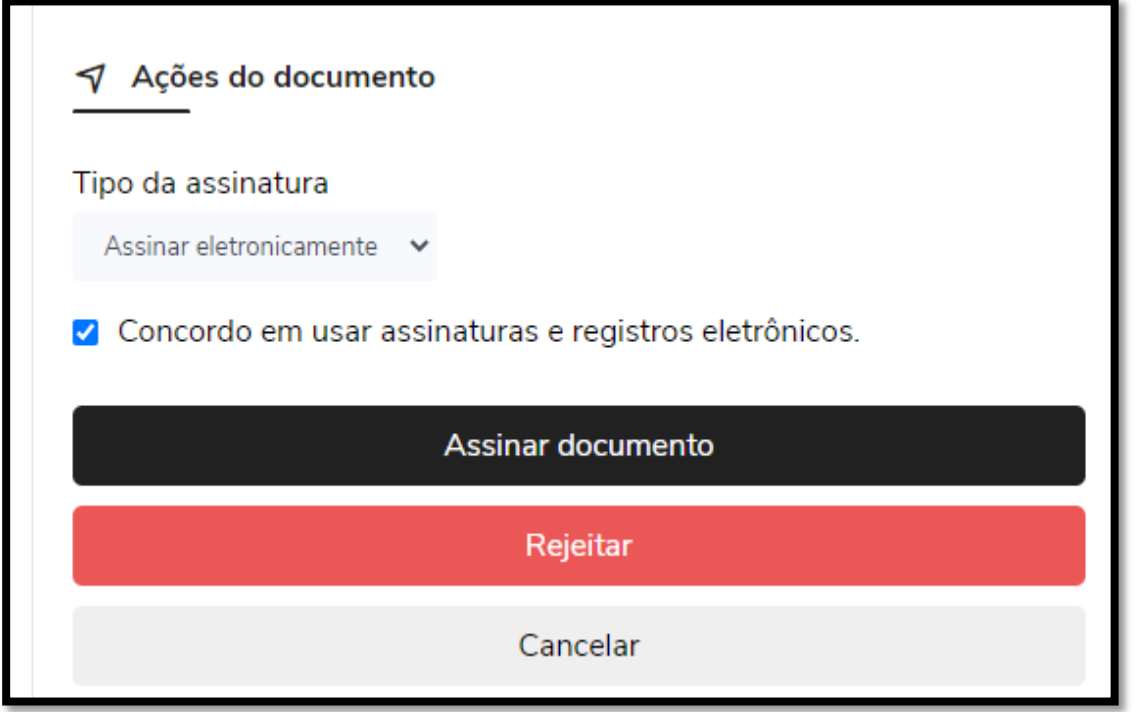